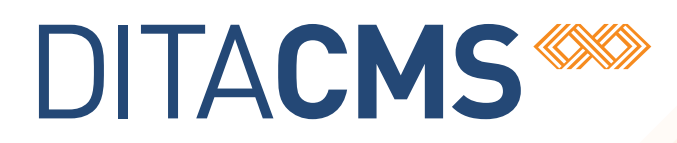

# **DITA CMS Release 4.2.34: Detailed Release Notes**

## Table of contents

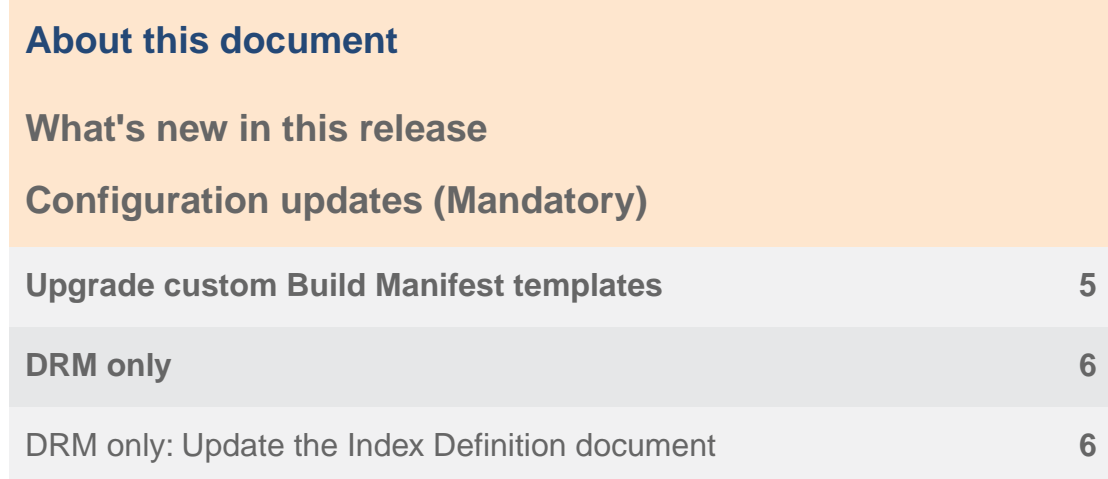

# <span id="page-2-0"></span>**About this document**

This document describes the new features and bug fixes introduced in this build of DITA CMS Release 4.2.

# <span id="page-3-0"></span>**What's new in this release**

#### **Build 4.2.34**

New features and enhancements have been added to this release. See the topic called *"New in this documentation release"* in the following documents for more details.

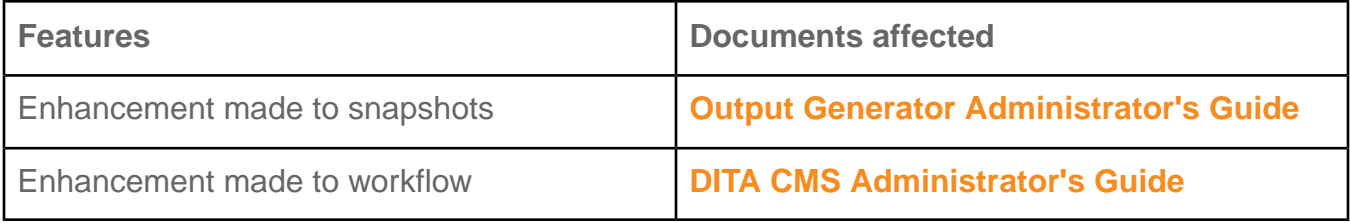

# <span id="page-4-0"></span>**Configuration updates (Mandatory)**

To support the new features in this release, you must apply the configuration changes describes in this section.

### <span id="page-4-1"></span>Upgrade custom Build Manifest templates

If you created custom Build Manifest templates in DITA CMS version 4.2.31 or earlier, you need to add the <locstatusend/> element to your templates.

This element ensures that only the localized content that is in the Localization:done status (or the equivalent in your deployment) is produced when you output a Build Manifest in multiple languages.

**Note:** You do not need to perform this procedure on the standard DITA CMS template (that is, */system/templates/bmanifests/build-manifest.bmanifest*).This template was updated automatically when you applied configuration changes in 4.2.31.

If the <locstatusend/> element is not added to your templates, the following error appears when creating a new Build Manifest based on the custom template:

The content of element type "globals" must match "(shortdesc,mode,locstatusend,mapref,languages,rootcontext,ditaval,properties,notify?).

**Note:** Existing Build Manifests will get updated automatically when you next modify them. You do not need to update your existing Build Manifests. Only the Build Manifest templates must be updated.

To add the <locstatusend/> element to your existing Build Manifest templates:

- **1. Open the TEXTML Administration perspective by clicking the TEXTML Administration shortcut on the tool bar. If the shortcut is not displayed, follow these steps:**
	- a) **Select** *Window > Open Perspective > Other*
	- b) **Click TEXTML Administration.**
	- c) **Click OK.**
- **2. In the TEXTML Administration view, double-click the server. If your server is not displayed in the view, you must add it to the view.**
- **3. When the Connect as dialog opens, type your username and password and click OK.**
- **4. Double-click the name of your docbase to open a connection to the Content Store.**
- **5. Navigate to the repository's** */system/templates/bmanifests* **collection.**
- **6. For each custom Build Manifest template that you created:**
- a) **Right-click the template and select Check Out.**
- b) **Open the template with a text editor.**
- c) **Locate the <mapref> element.**
- d) **Just before the <mapref> element, add the following line:**

<locstatusend/>

For example:

```
<?xml version="1.0" encoding="UTF-8"?>
<!DOCTYPE build-manifest PUBLIC "-//IXIA//DTD DITA CMS Build Manifest//EN"
"build-manifest.dtd">
<build-manifest xml:lang="en-US" id="id">
<title>Build Manifest Title</title>
\langleglobals>
 <shortdesc>Build Manifest Description</shortdesc>
 <mode otherprops="PRODUCTION"/>
 <locstatusend/>
  <mapref></mapref>
 <languages>
   ...
```
**Note:** Leave the <locstatusend/> element empty in the template. When you release a Build Manifest, the appropriate final localization status (for example, Localization:done) is extracted from your configuration and added to the Build Manifest.

- e) **Save, close, and check in the template file.**
- f) **Repeat this step for all your custom Build Manifest templates.**
- <span id="page-5-0"></span>**7. Inform users of the changes and request that they close and reopen their DITA CMS to apply the changes.**

### <span id="page-5-1"></span>DRM only

This section describes configuration changes that apply to DRM deployments only.

### DRM only: Update the Index Definition document

If you are updating an existing DRM installation to 4.2.34, you need to update the Index Definition document to keep your deployment up to date.

**Note:** IXIASOFT recommends that you change the Index Definition document during off hours only. This operation will require a reindexing of the modified indexes, which will reduce the performance of the TEXTML Server.

To update the Index Definition document:

- **1. Open a TEXTML Server Console Java.**
- **2. Connect to the server and Content Store to update.**
- **3. Expand the Content Store node to display the Index Definition.**
- **4. Make a backup of the Index Definition document:**
	- a) **Right-click Index Definition and select Export.**
	- b) **In the Save As dialog, specify the directory where to save the backup and click Save.**
- **5. Right-click Index Definition and select Lock.**
- **6. Open the Index Definition document in an XML editor.**
- **7. Under <summaries>\<summary NAME="fullsummary">, add the following <field> elements:**

<field NAME="CreationDate" TYPE="Property" VALUE="All"/> <field NAME="CreationTime" TYPE="Property" VALUE="All"/>

- **8. Save the Index Definition document.**
- **9. Right-click the Index Definition document and select Check In.**